Percorso di compilazione della domanda con Comunica Starweb (starweb.infocamere.it)

1. Dal menu Comunicazione Unica Impresa, dopo aver selezionato l'opzione Variazione, selezionare la Provincia di Torino come Camera di Commercio Destinataria, compilare i campi <mark>CCIAA Sede</mark>, il <mark>N° REA Sede</mark> dell'impresa e selezionare il bottone *Dati Impresa*, nella finestra Lista Imprese Trovate premere il pulsante **de la partificate della futta i** dati identificativi dell'impresa, già presenti nell'archivio del Registro delle imprese presso il quale la stessa è iscritta, possano essere ribaltati automaticamente nella pagina.

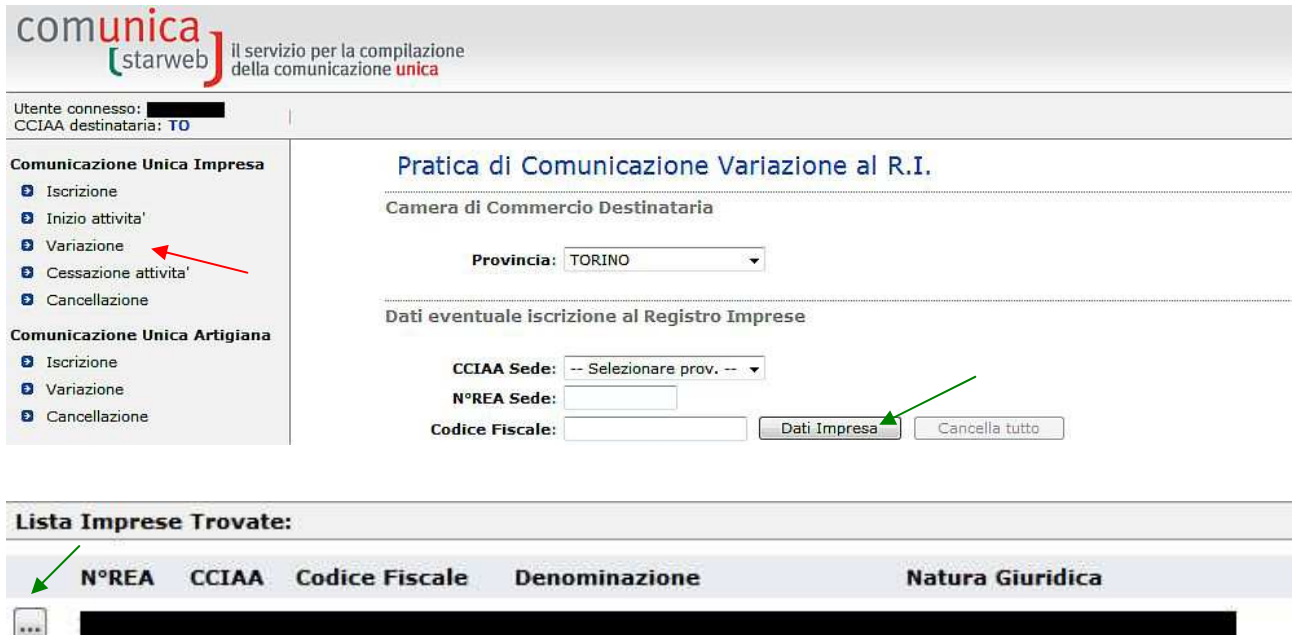

2. Dal menu Comunicazione di espandere la voce Fusione/Scissione e selezionare la voce Progetto di Fusione, poi premere il bottone Continua.

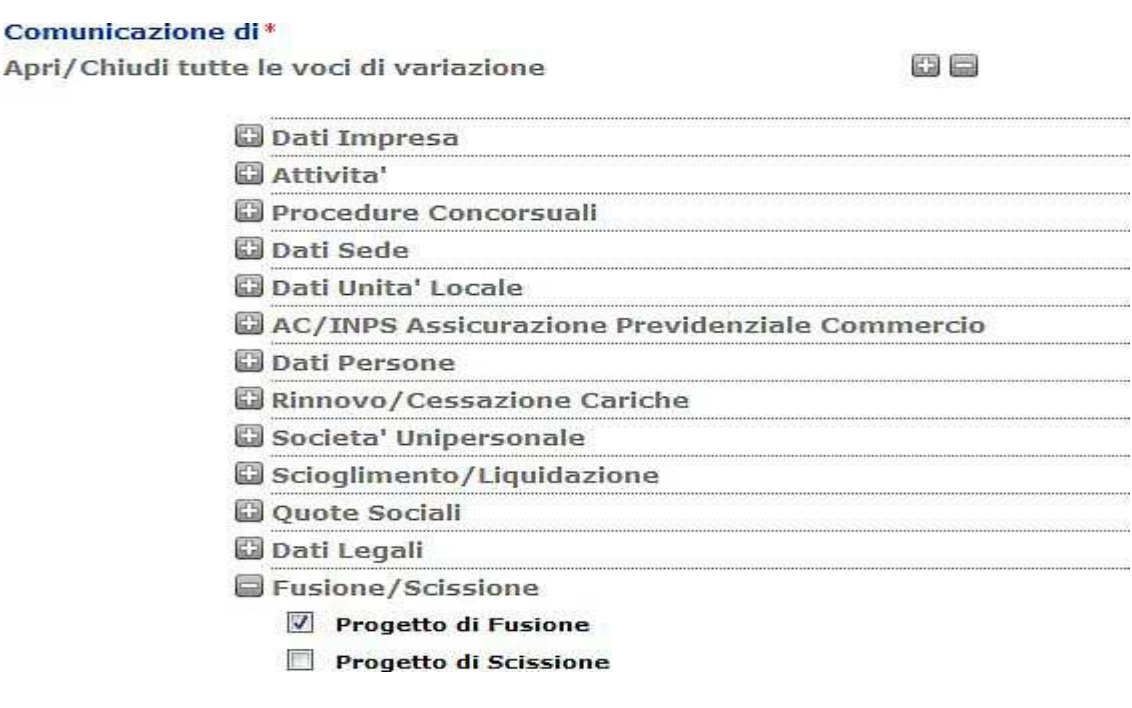

3. Nella pagina Progetto di Fusione, nella sezione E' stato redatto il progetto di fusione indicare quale data, la data del progetto di fusione (nel caso in cui il progetto di fusione sia unico per tutte le società partecipanti, indicare la data corrispondente all'ultima delle sottoscrizioni). Nella sezione Mediante, selezionare Incorporazione nella società, poi premere il pulsante *Inserisci Dati Impresa*.

## Pratica di Comunicazione Variazione

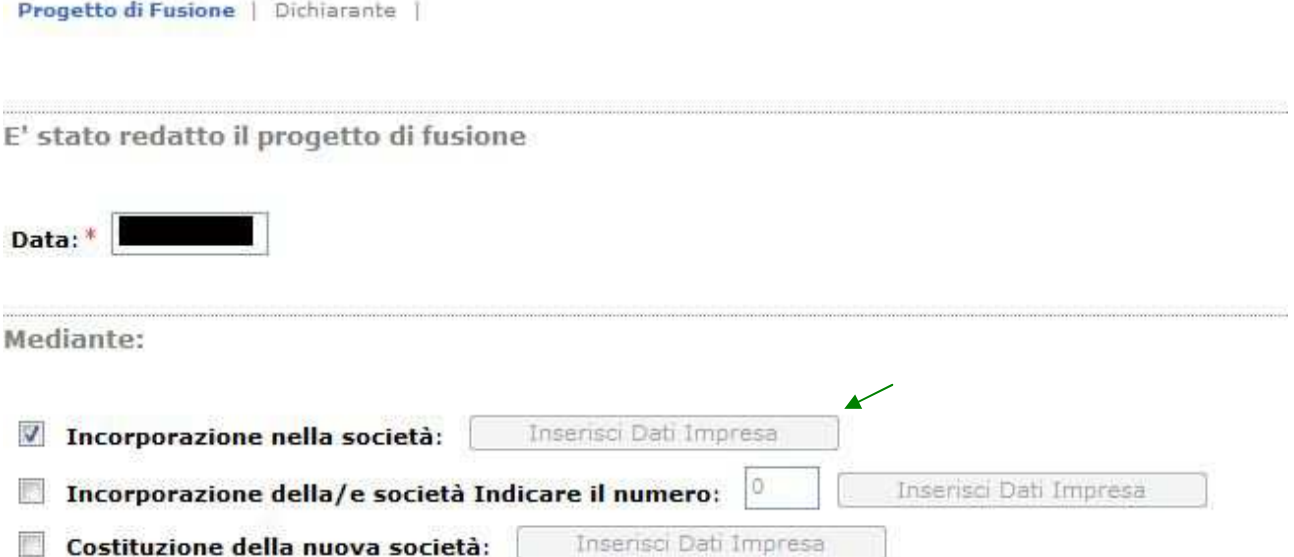

4. Nella pagina Progetto di Fusione (Gestione Dati Impresa), nella sezione Impresa n° 1 indicare il Codice Fiscale della società incorporante, poi premere il pulsante Dati Impresa, nella finestra Dati Impresa premere il pulsante *Ribalta Dati Impresa*.

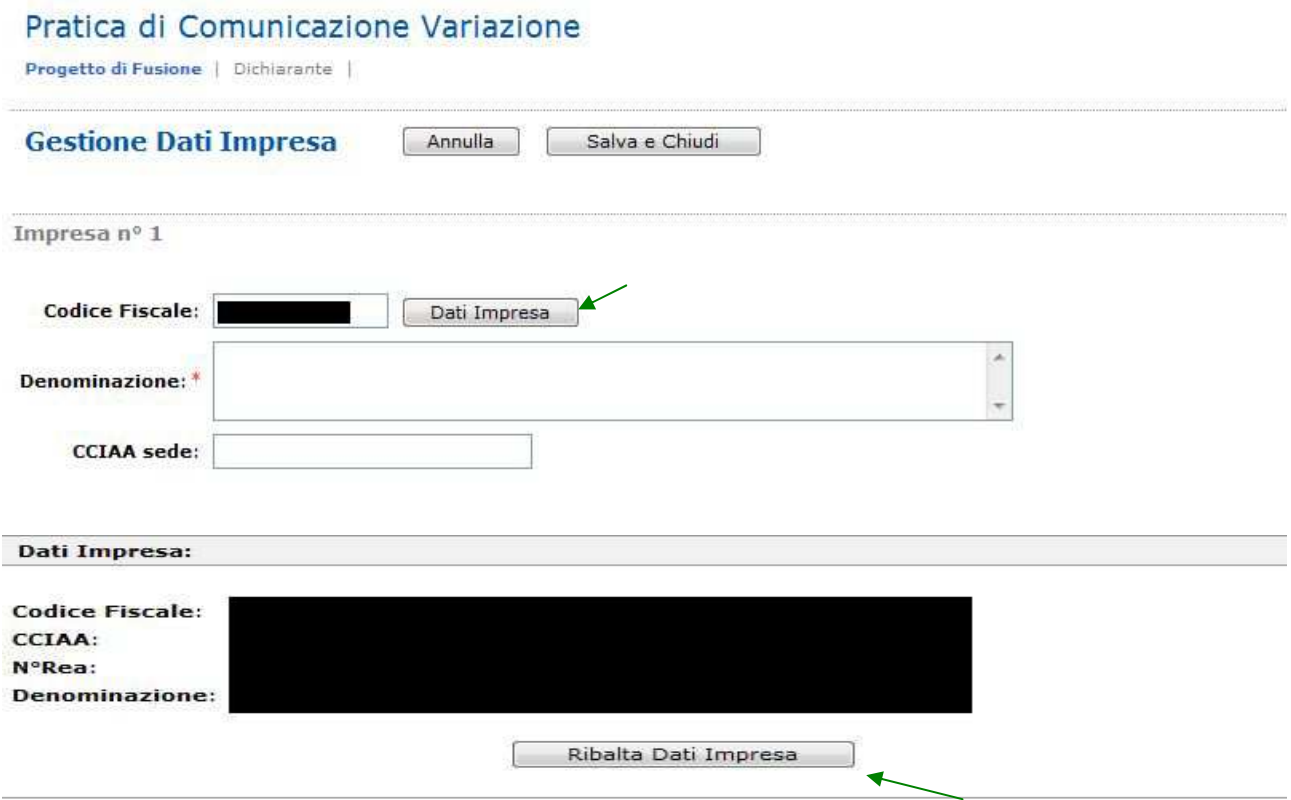

5. Il sistema torna alla pagina Progetto di Fusione (Gestione Dati Impresa), premere il pulsante *Salva e Chiudi*.

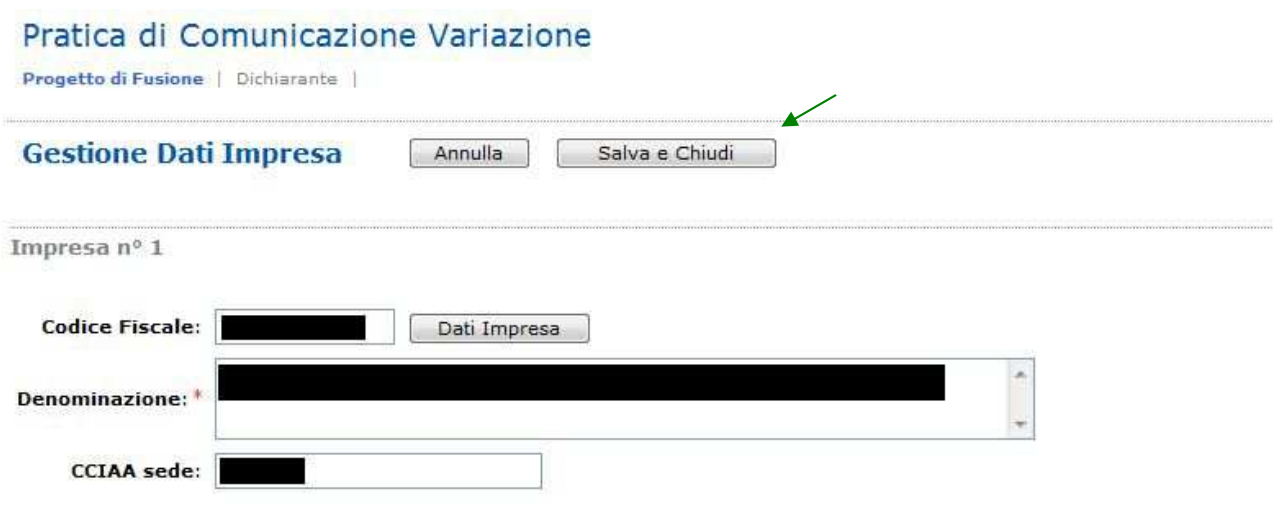

6. Il sistema torna alla pagina Progetto di Fusione, premere il pulsante Avanti.

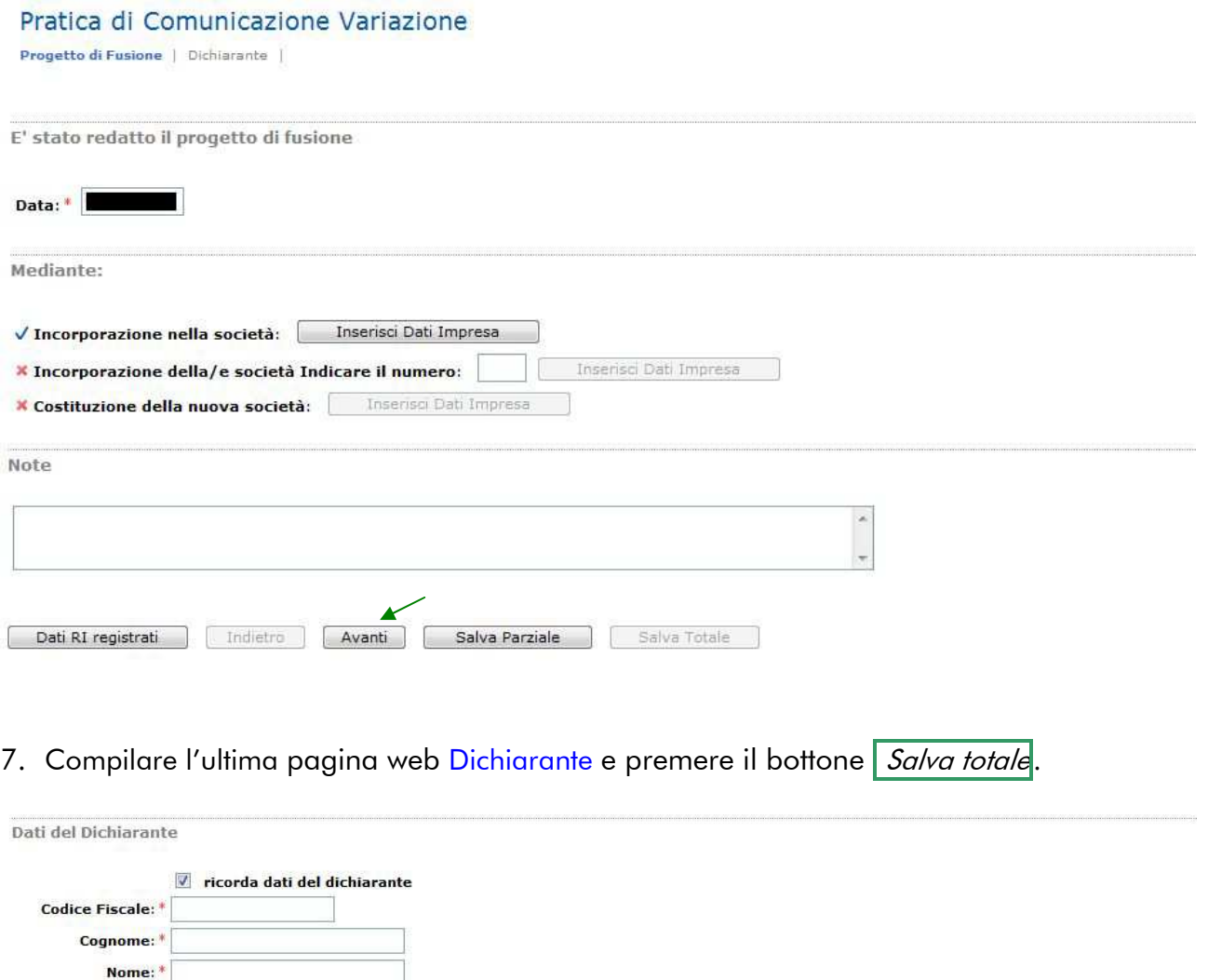

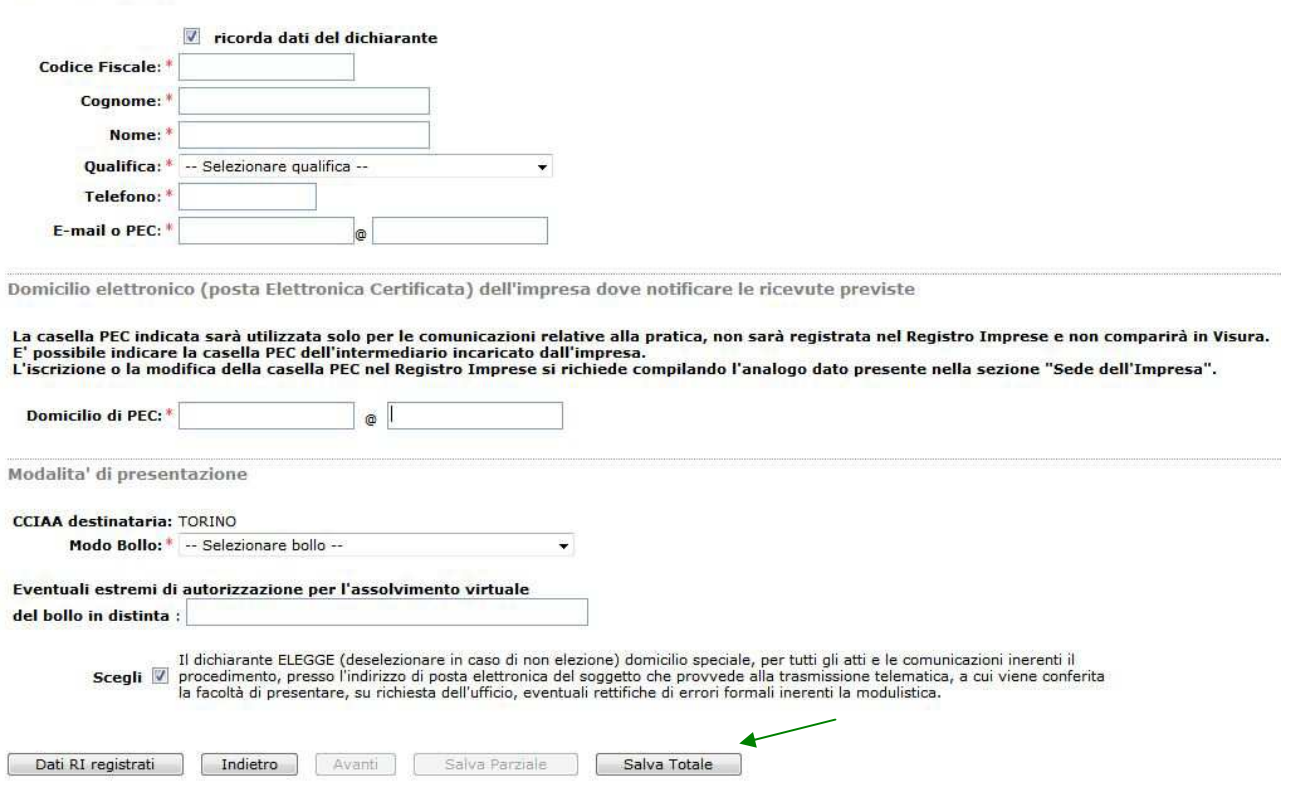

8. Proseguire con le operazioni di firma digitale della pratica, indicazione degli importi (imposta di bollo e diritti di segreteria) ed infine con l'invio della pratica alla CCIAA.